$\boldsymbol{\alpha}$ 

 $+$ 

 $\bigoplus$ 

優

次:

メールとユーザーの検索

ヘ フォルダー

受信トレイ

送信済みアイテム 下書き その他

Office365 のグループの作成及びメンバー追加・削除等マニュアル

Office365 には従来のメールのメーリングリストと同等のグループという機能があります。 ここでは、グループを新たに作成する、メンバーを追加・削除する手順を説明します。

## 〇グループの作成

Office365 にログインし、OUTLOOK を開きます。

画面右に次の「グループの作成」が表示されます。

左のメニューの中に「グループ」があります。 その横に「+」があるのでクリックします。 (マウスをグループの文字に近づけると表示されます。)

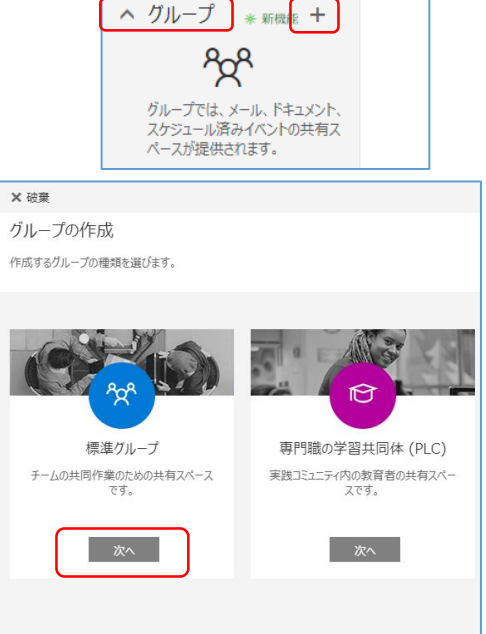

標準グループの「次へ」をクリックします。

右の画面が表示されるので項目の入力を行います。

・グループ名 グループにつける名前です。 画面上の表示名となります。(日本語可)

・グループのメールアドレス (グループ名に何か入力すると表示されます。) 6文字以上の英数字で入力してください。 なお、グループであることを識別するため、最初 に「g\_」が自動的に添付されます。 ※以下の説明では大文字の G となっています。

なお、同じアドレスが使用されていれば「使用不 可」と表示されます。

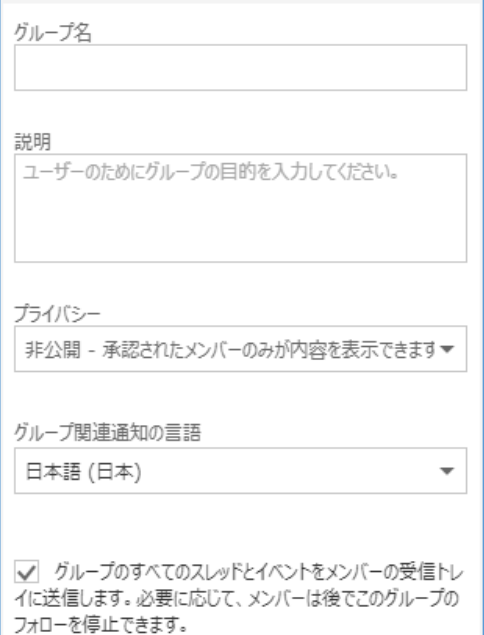

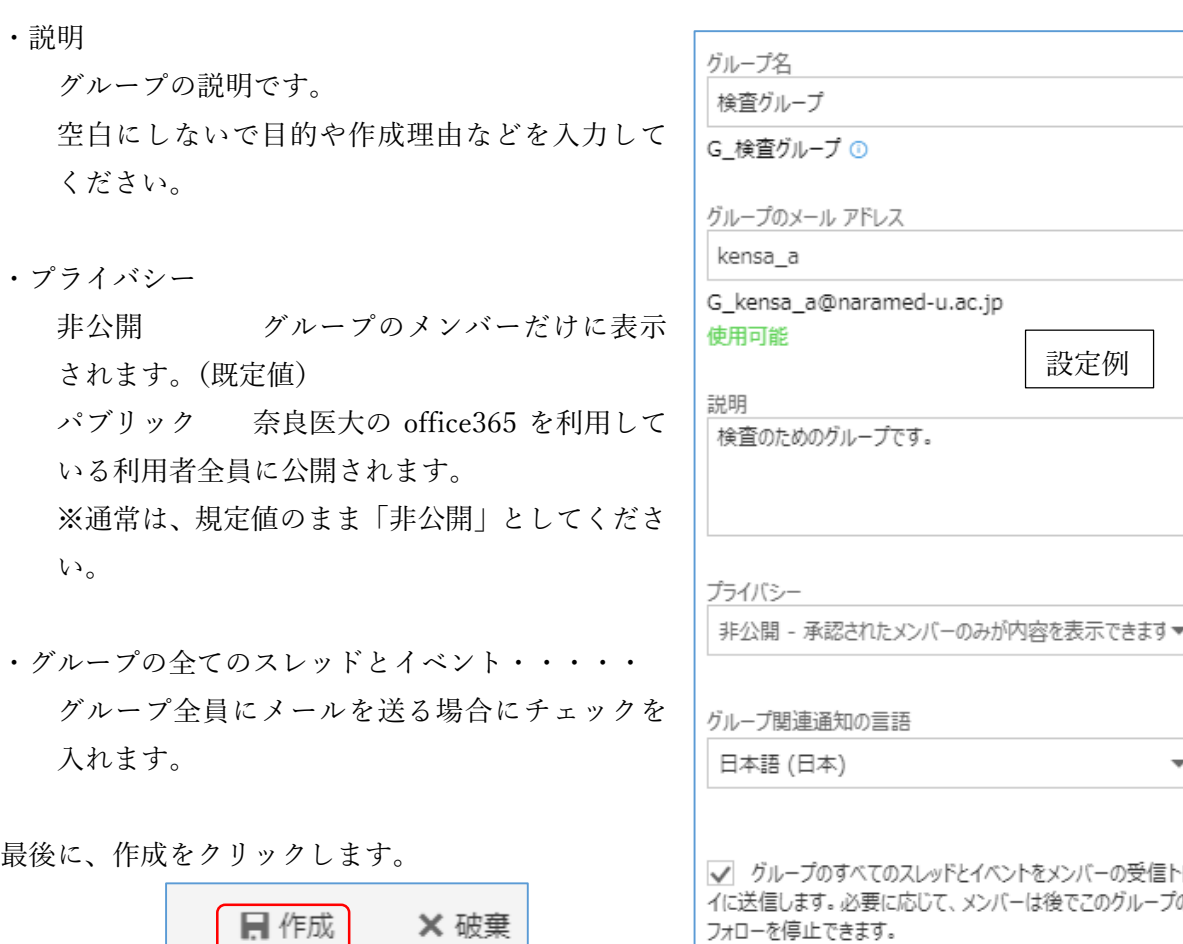

※ 今は行わない

標準グループ チームの共同作業のための共有スペース です。

追加したユーザーには、新しいグループについてのアナウンス メールが送信されます。

 $\mathbf{I}$ 

グループ作成直後は、グルー プを作成した利用者のみが グループに参加しています。 グループの作成が終われば、 右のようにメンバー追加の 画面が出るので名前又はア ドレスを入力してメンバー を追加します。

சீய

 $\rightarrow \sim \prime + \rightarrow$ 

日追加

メンバーの追加

(名前やアドレスの一部を 入れると候補が出てきま す。)

最後に画面上の「追加」を押すとメンバーが登録されます。な お、後からでも追加は出来ます。

グループの作成が終わると右のようにグループに追加されま す。

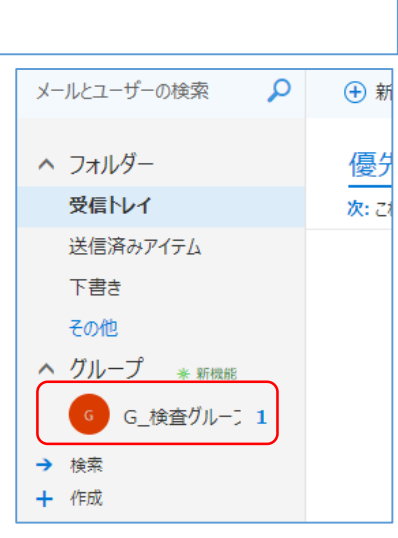

グループにメンバーを追加するには追加するグループをクリ ックします。

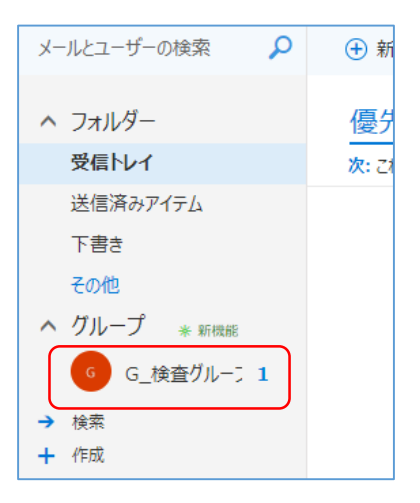

次の画面が表示されます。

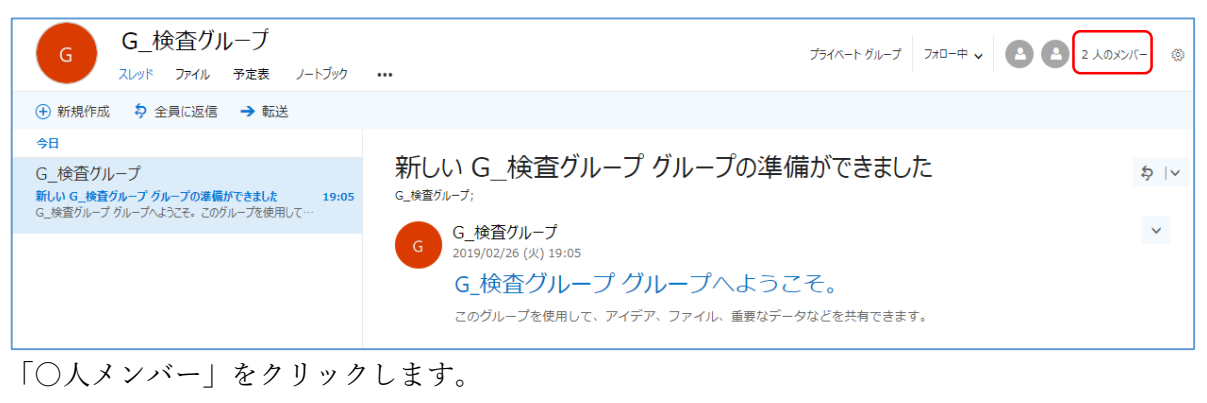

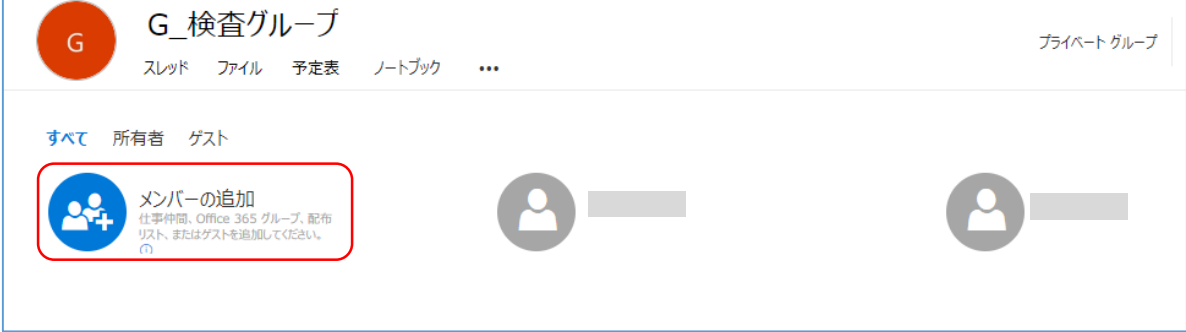

ここで「メンバー追加」をクリックするとメンバー追加が出来ます。

メンバーを削除する場合は、削除するメンバーの上でマウスの右 ボタンを押すと右のメニューが出てきます。

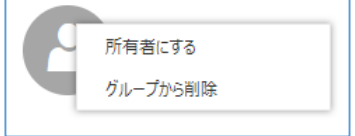

「グループから削除」をクリックするとメンバーから削除されます。 「所有者にする」をクリックすると、このグループの所有者を変更します。(管理者変更)

※グループのメンバーであれば、グループへのメンバーの追加・削除が出来ます。 奈良医大の office365 利用者以外は、ゲストとして扱われグループへのメンバーの追加・削除 は出来ません。

## 〇グループにメールを送る。

メール送信するグループをクリックします。

グループのスレッドが表示されるので「新規作成」をクリック します。あとは通常のメールと同じです。

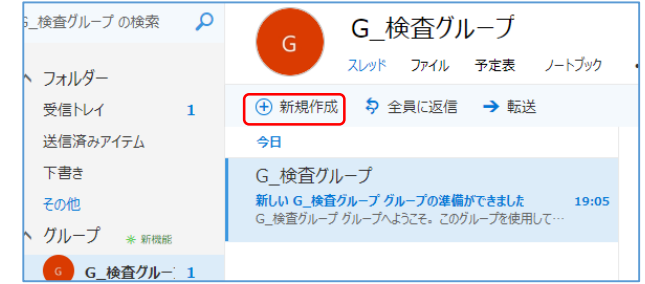

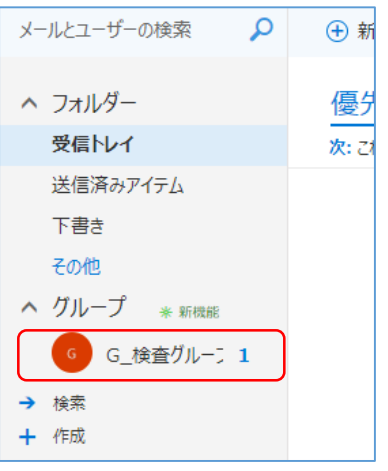

## 〇奈良医大の office365 利用者以外にグループのメールを送れるようにする。

メンバーに @naramed-u.ac.jp 以外メールアドレスを追加で きますが、規定値ではグループからこのメンバーにメール送信 が出来ません。 送信できるようにするには、次の操作を行います。

グループにメンバーを追加するには追加するグループをクリ ックします。

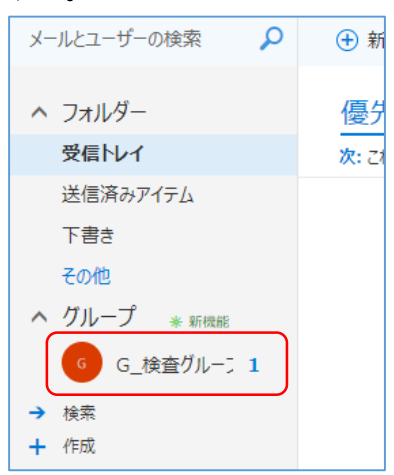

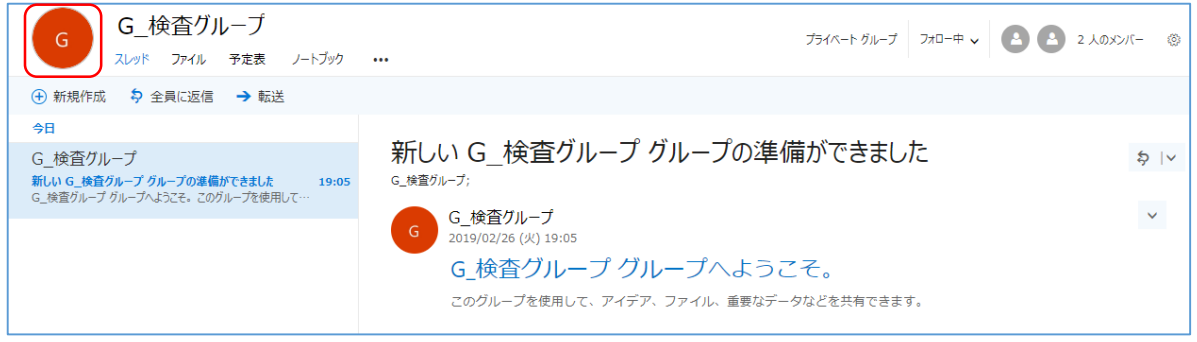

グループのアイコンをクリックします。

右の画面が表示されるので「組織外のユーザにグループへの メール送信を許可する」にチェックを入れます。

最後に、画面上の「保存」をクリックします。

![](_page_3_Picture_80.jpeg)

![](_page_3_Picture_81.jpeg)

※グループは利用目的がなくなったら必ず削除してください。